# Upute za pregled i korištenje rasporeda nastave

Raspored nastave se nalazi na mrežnim stranicama fakulteta pod:

#### **Studiranje --> Referada --> Raspored nastave --> Raspored nastave u zimskom semestru ak. god. 2023./2024.**

odnosno na poveznici

https://www.vef.unizg.hr/novosti/raspored-nastave-u-zimskom-semestru-ak-god-2023-2024/

Postoje 3 načina prikazivanja:

**WEB prikaz** - prikaz u internetskom pregledniku po grupama studenata, zauzeću dvorana, nastavnim predmetima. Prikaz je moguć za pojedini dan, tjedan ili mjesec.

**Tablični prikaz rasporeda nastave** - PDF dokumenti koji prikazuju raspored nastave tablično jedan tjedan po stranici. Na popisu se može izabrati prikaz za pojedini predmet ili za pojedinu studijsku godinu, odvojeno za nastavu na hrvatskom ili engleskom jeziku.

**Raspored u formi izvedbenog programa** - PDF dokument koji prikazuje kronološki nastavne jedinice za pojedine predmete ili po studijskim godinama, odvojeno za nastavu na hrvatskom ili engleskom jeziku.

## **WEB prikaz:**

Kalendarsko/Tablični prikaz satnice. Za prikaz kalendara treba izabrati jednu od tri kategorije: **Groups** - prikaz za određenu grupu studenata

**Rooms** - prikaz zauzeća dvorana

**Subject** - prikaz satnice za određeni predmet ili za sve predmete određenog semestra odvojeno za za nastavu na hrvatskom ili engleskom jeziku

Kada se klikne na jednu od ikona - otvori se padajući izbornik, a u prvom redu izbornika se nalazi polje za brzo pretraživanje kalendara (Search..)

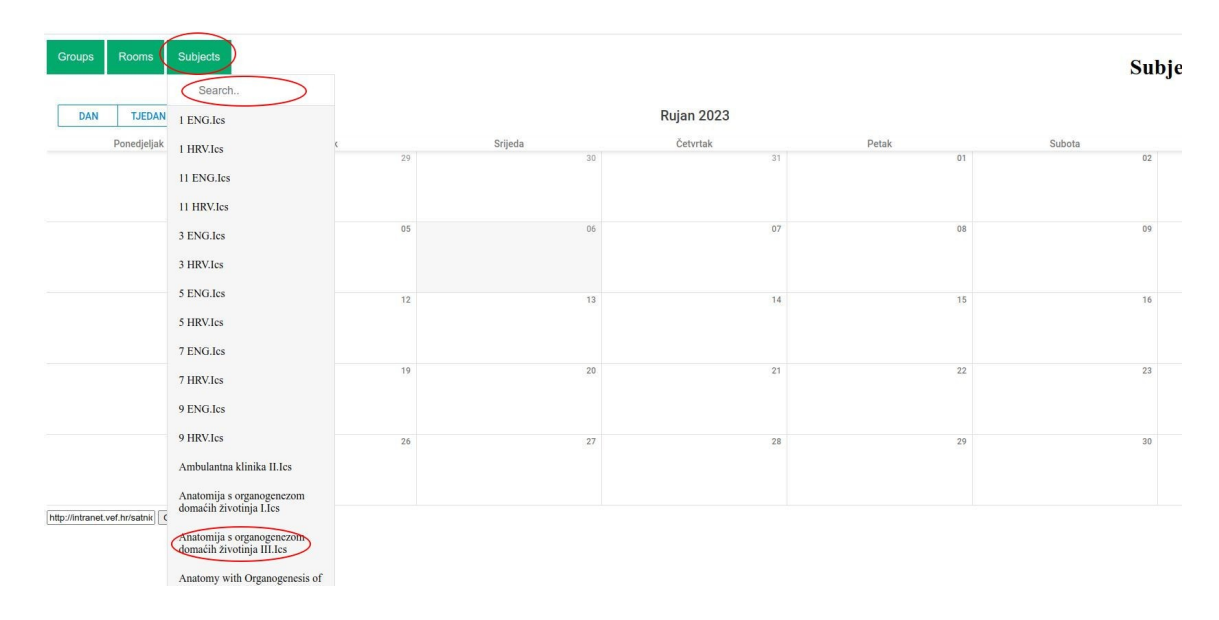

## **Oznaka grupa studenata:**

#### **Za obvezne predmete:**

prva brojka označuje semestar, a brojka nakon povlake označuje broj grupe, za nastavu na engleskom jeziku uz broj semestra je dodano slovo E

primjer: *3-9.Ics* je oznaka za treći semestar, deveta grupa, nastava na hrvatskom jeziku primjer: *1E-2.Ics* je oznaka za prvi semestar nastave na engleskom jeziku, druga grupa

#### **Za izborne predmete:**

- prva brojka označuje semestar
- zatim slijede dva slova koja su šifra izbornog predmeta
- brojka iza povlake je broj grupe unutar tog izbornog predmeta
- za nastavu na engleskom jeziku uz broj semestra je dodano slovo E

primjer: *3-Mi1* je oznaka za treći semestar nastave na hrvatskom jeziku, Mi je oznaka predmeta, prva grupa (studenti će šifru predmeta i broj grupe dobiti prilikom upisa izbornog predmeta)

U slučaju promjena, raspored nastave će na web stranicama do kraja radnog dana biti usklađen s promjenama.

# **MS Outlook, Google Calendar, Merlin kalendar**

Upute za povezivanje satnice s kalendarima na MS Outlook, Google Calendar, Merlin kalendar

## **1. Preuzeti poveznicu (link) na pojedini kalendar:**

- u web prikazu izabrati satnicu koju želite povezati na svoj osobni kalendar

- u lijevom donjem kutu pritisnete tipku "Copy link" - u tom trenutku je internet poveznica preuzeta u vaš clipboard

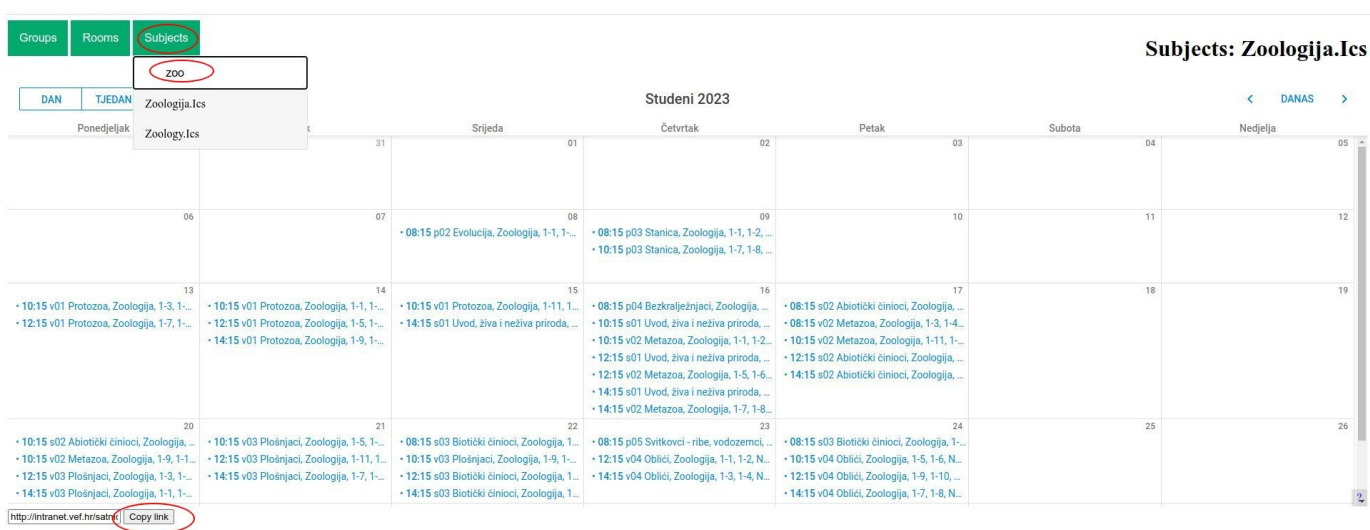

## **2. Stvoriti poveznicu u vašem MS Outlooku, Google ili Merlin kalendaru**

#### **Google Calendar**

- u web pregledniku otvorite svoj Google Calendar i izaberete "+" pod "Other calendars" i izabarete "From URL"

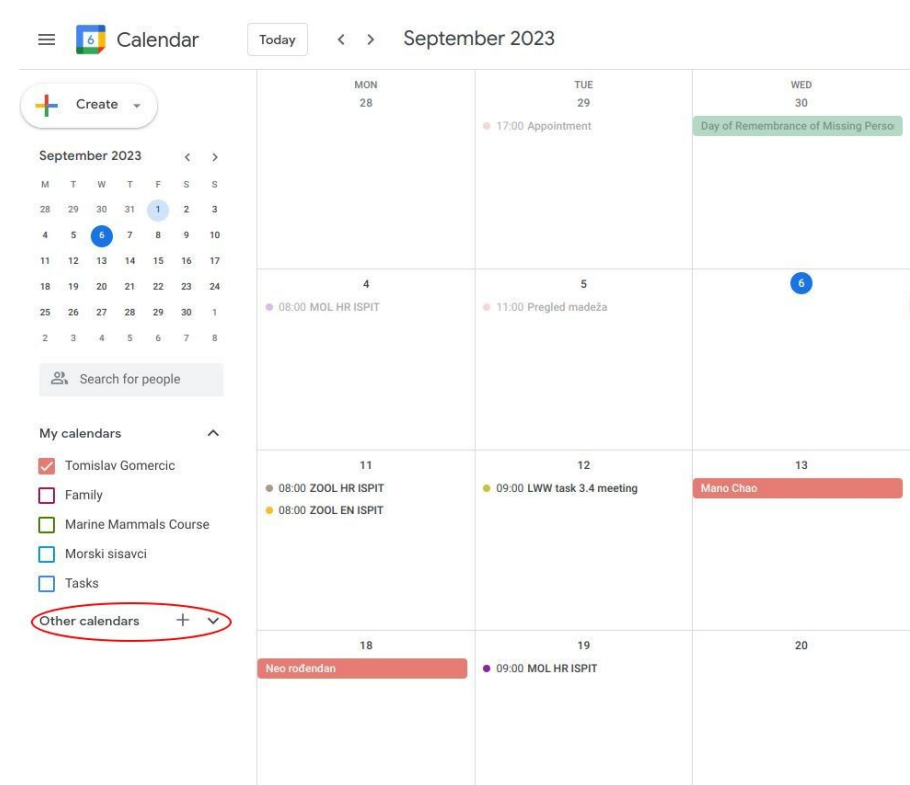

- u polje za unos zalijepite/paste poveznicu

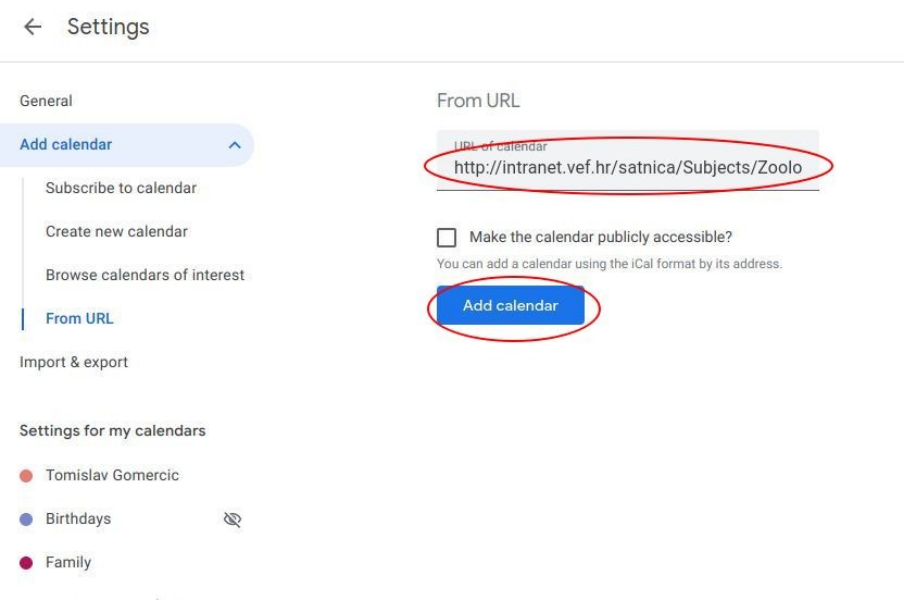

#### - u glavnom ekranu Calendar pod "Other calendars" će se pojaviti izabrana satnica

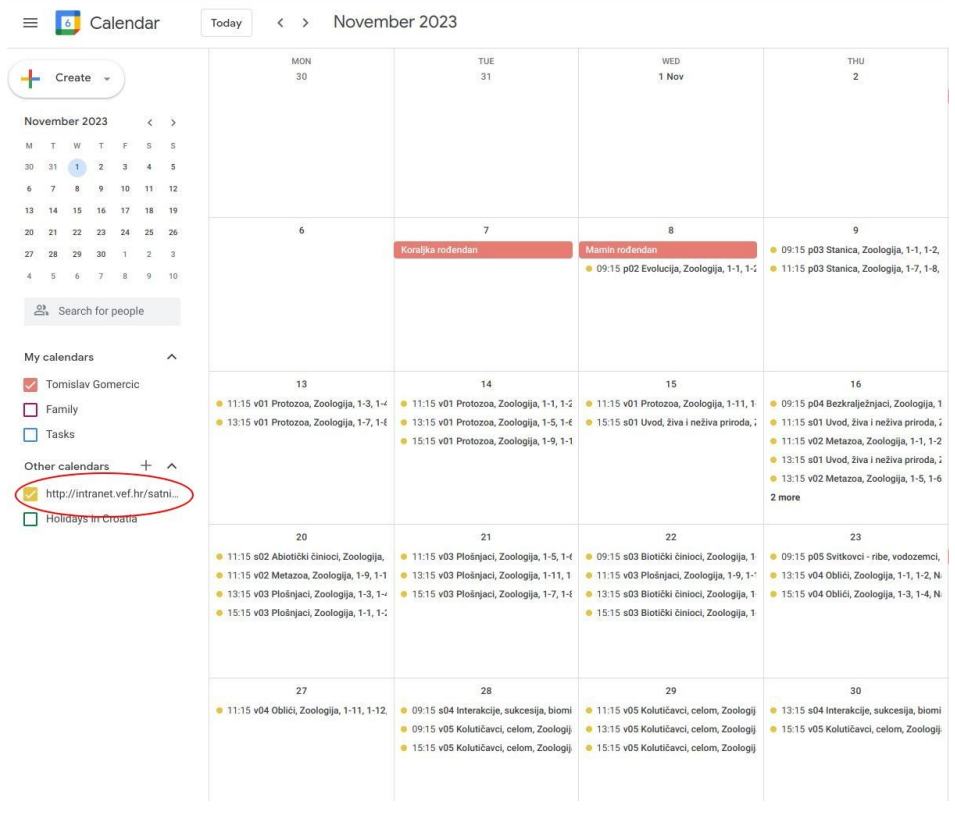

## **MS 365 Outlook**

- U Outlooku calendar 365 izaberete "Add calendar" (Dodaj kalendar)
- zatim izaberete "Subscribe from web" (Pretplata s weba)
- u polje za unos zalijepite/paste poveznicu preuzete satnice
- upišite ime pod kojim želite zabilježiti taj kalendar
- kliknete na "Import" (Uvezi)

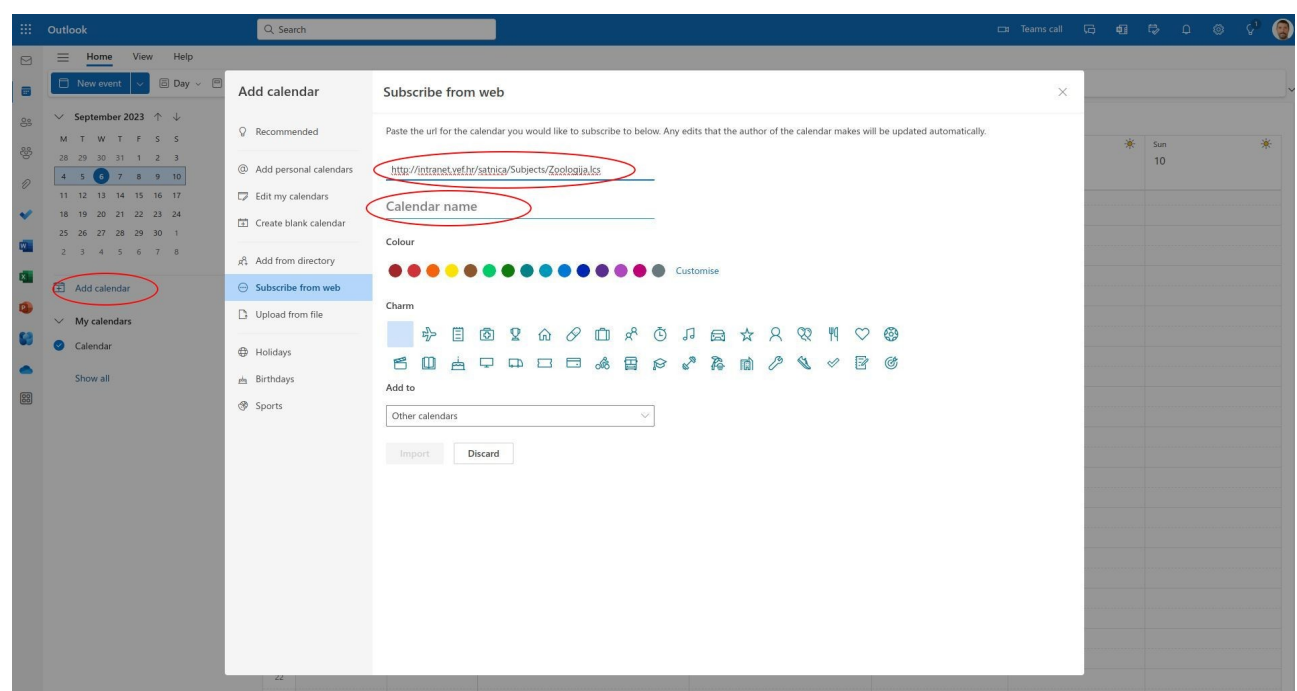

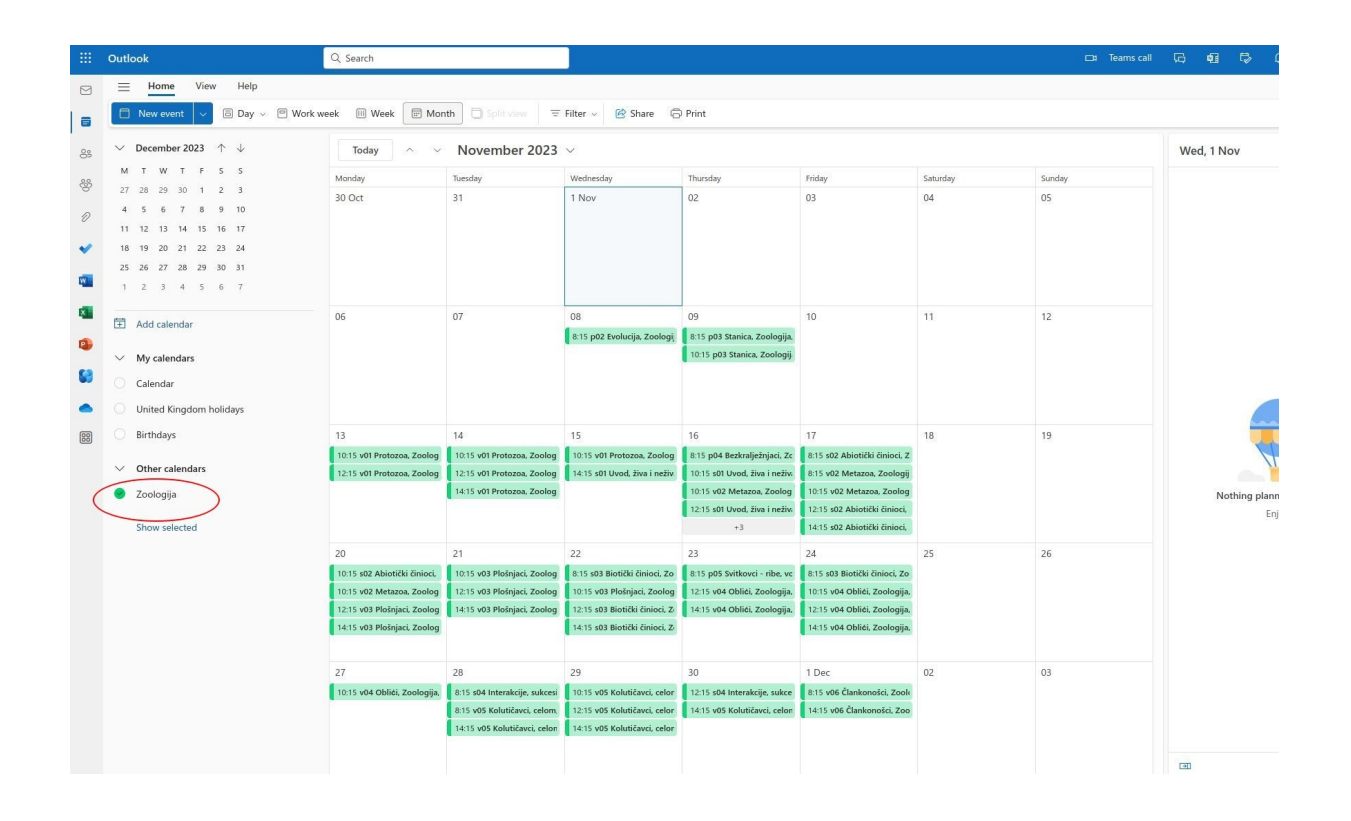

# **Merlin kalendar**

- u predmetu izaberete kod "Kalendara" --> "Uvoz ili izvoz kalendara"

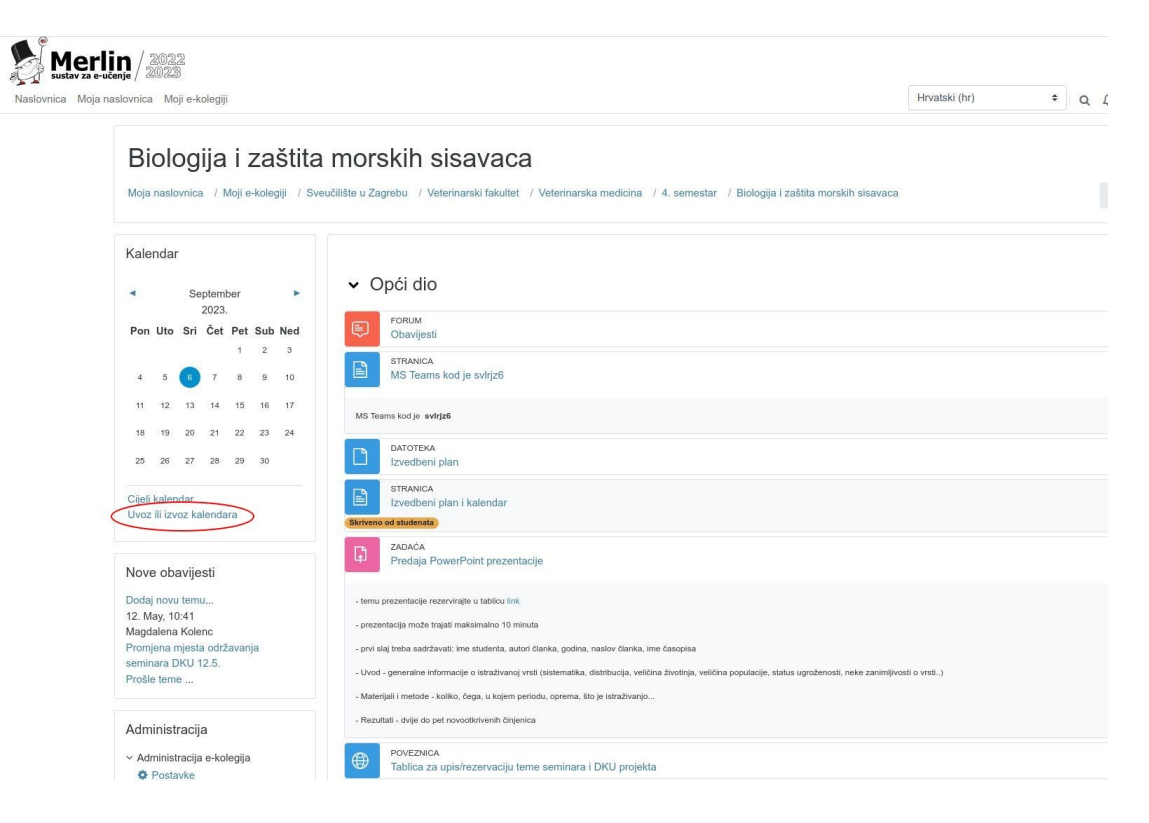

- zatim pritisnete oznaku "Uvoz kalendara"

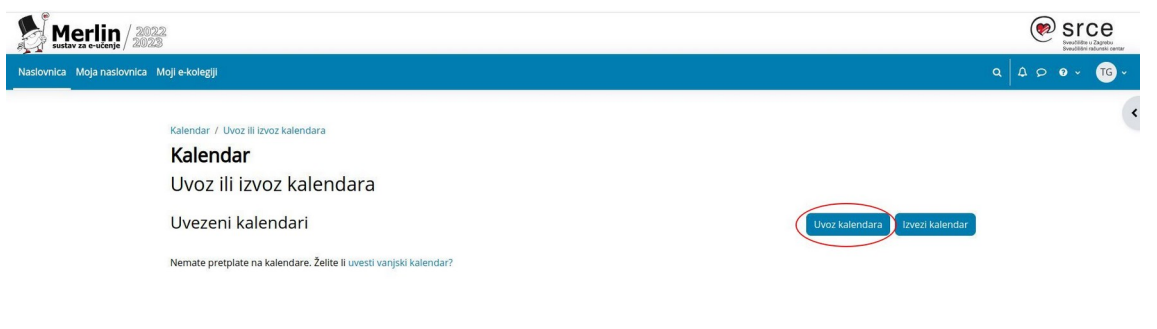

- unesete "Naziv kalendara" i u polje "URL kalendara" zalijepite/paste poveznicu na izabranu satnicu - izaberete "Uvoz kalendara"

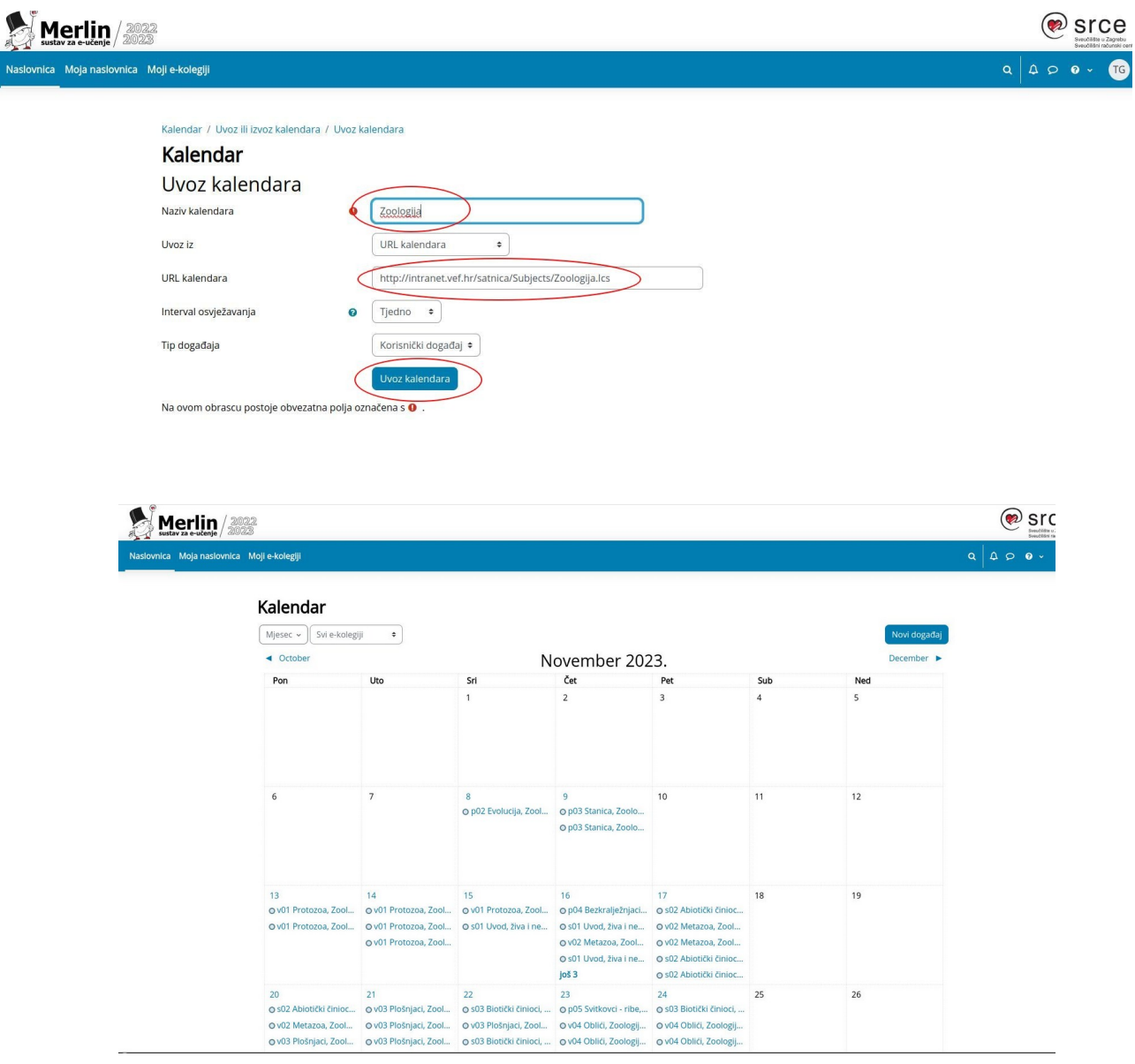

- ovi kalendari će se automatski osvježavati kako dolazi do promjena u satnici
- prikaze tih satnica ćete imati i na mobilnim telefonima kao što ste i do sada koristili kalendare